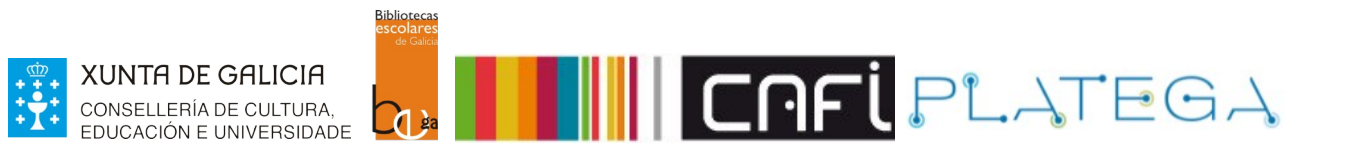

# Módulo 5\_FERRAMENTAS

## UNIDADE 6\_Publicación de novas

- 1 INTRODUCIÓN
- 2 ACCESO Á FERRAMENTA
- 3 AGREGAR NOVA
- 4 XESTIÓN DE NOVAS
	- **4.1 EDITAR NOVA**

**4.2 ELIMINAR NOVA**

5 VISUALIZACIÓN DE NOVAS

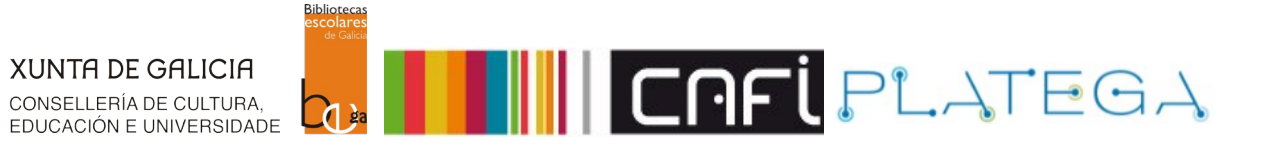

## **1. INTRODUCIÓN**

Esta ferramenta posibilita ás/aos bibliotecarias/os enviar novas a outras bibliotecas a través da intranet e compartilas coas/cos usuarias/os no OPAC.

## **2. ACCESO Á FERRAMENTA**

1.- Accede ao módulo de ferramentas, premendo sobre a súa opción cda pantalla de inicio ou na opción **Máis > Ferramentas** do menú superior de Intranet.

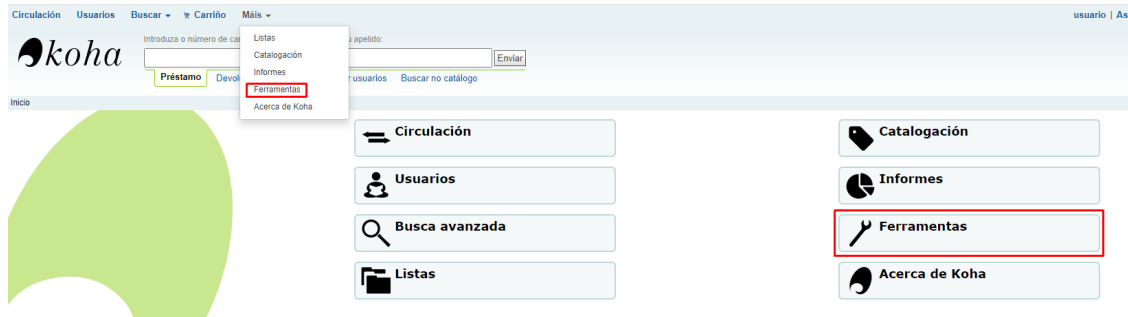

2.- Preme na opción **Noticias** do apartado "**Ferramentas adicionais**".

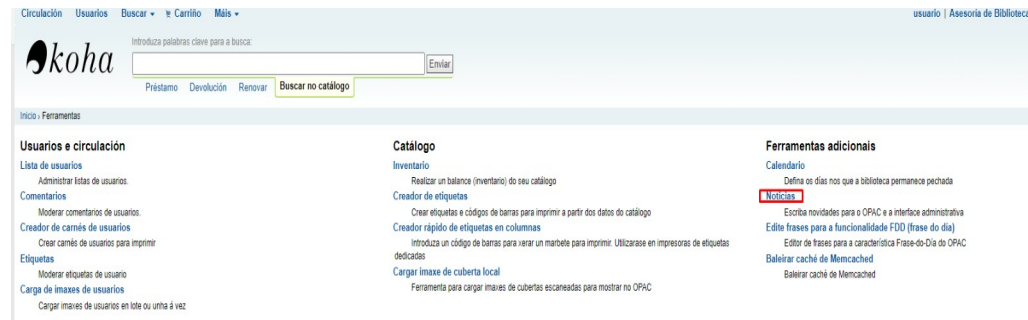

### 3.- Aparece a pantalla "**Noticias"**

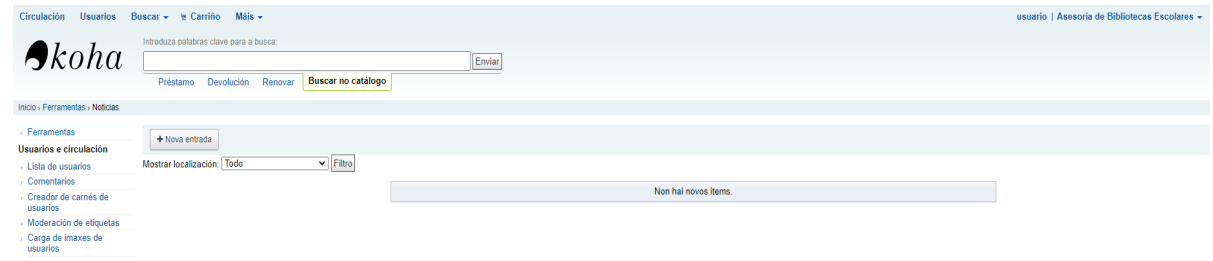

## **3. AGREGAR NOVAS**

1.- Clica no botón **+Nova entrada**

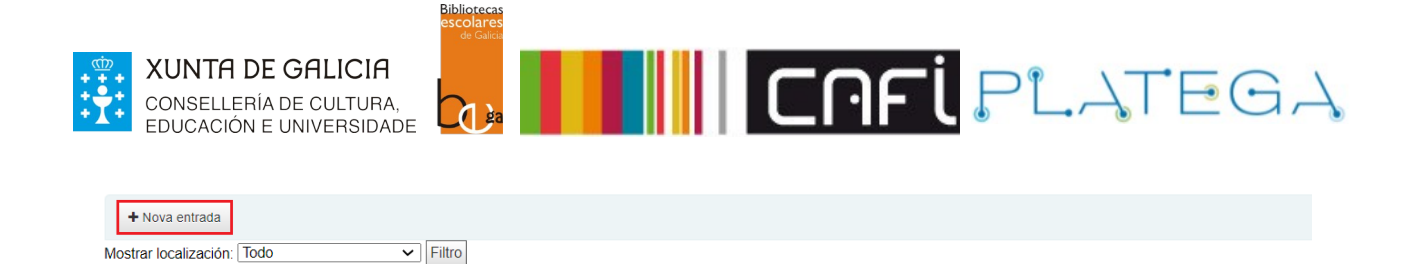

Non hai novos items

#### 2.- Aparece un formulario para a creación da nova.

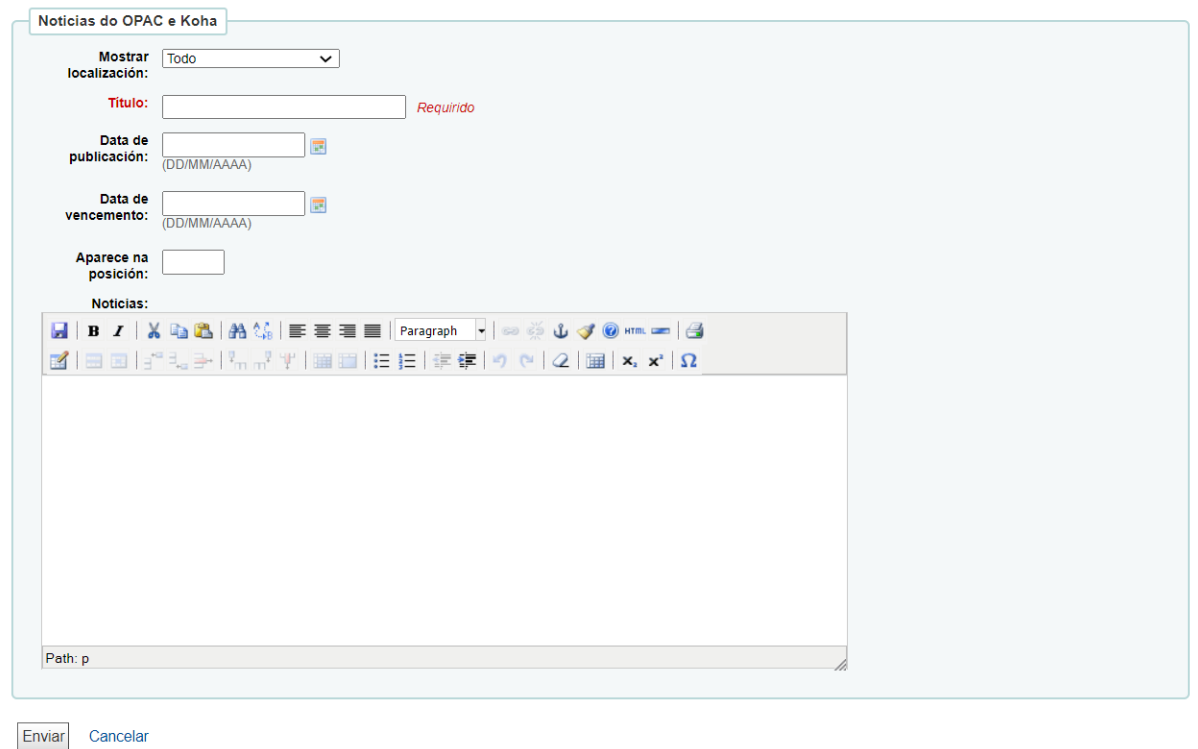

3.- O formulario de creación está composto por diferentes campos que permiten configurar as características da noticia:

• **Mostrar localización**: a través dun despregable, permite escoller onde se vai querer mostrar a noticia: só na intranet, en forma de recibo de circulación, só no OPAC ou en todo.

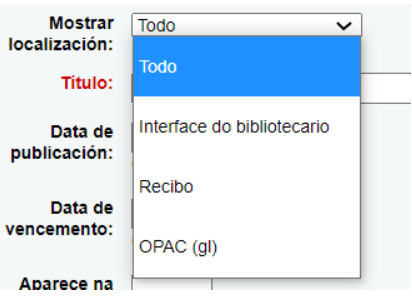

• **Título**: é o único campo obrigatorio do formulario. Nel debe consignarse un nome para a noticia.

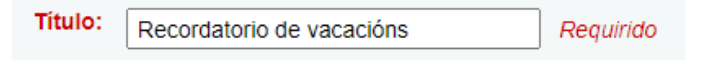

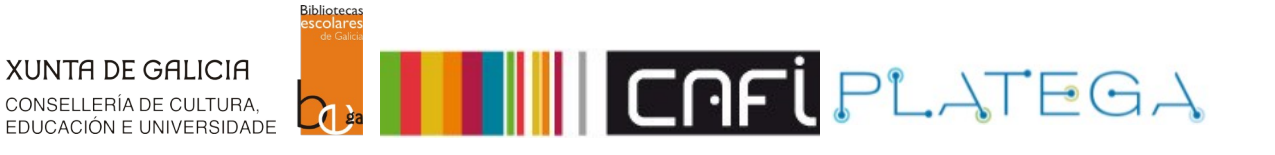

• A través dos campos **Data de publicación** e **Data de vencemento** pódese controlar e planificar o tempo durante o que vai ser visible esa noticia.

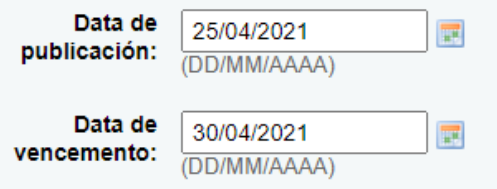

• O campo **Aparece na posición** serve para a establecer a orde de visualización das noticias no caso de que haxa máis de unha.

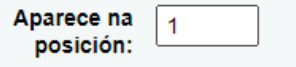

• Por último, o campo **Noticias** é un campo de texto no que se pode introducir o texto que conforma a noticia.

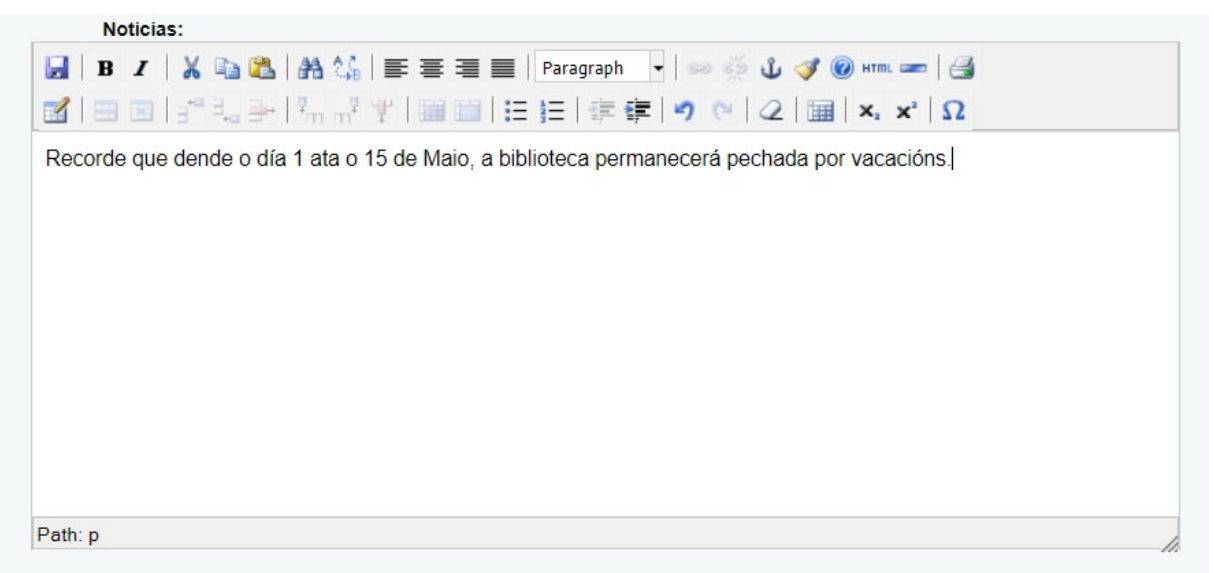

4.- Unha vez feita a configuración, preme o botón **Enviar** situado na parte inferior do formulario.

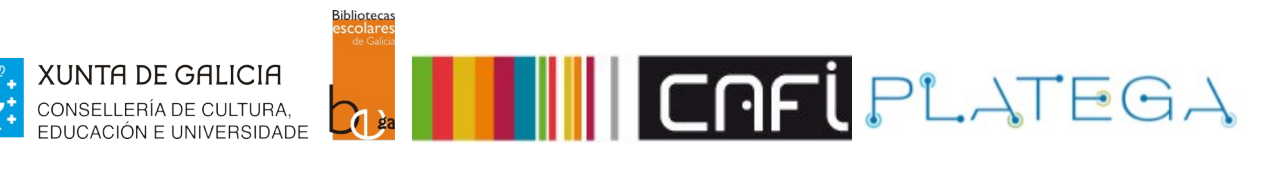

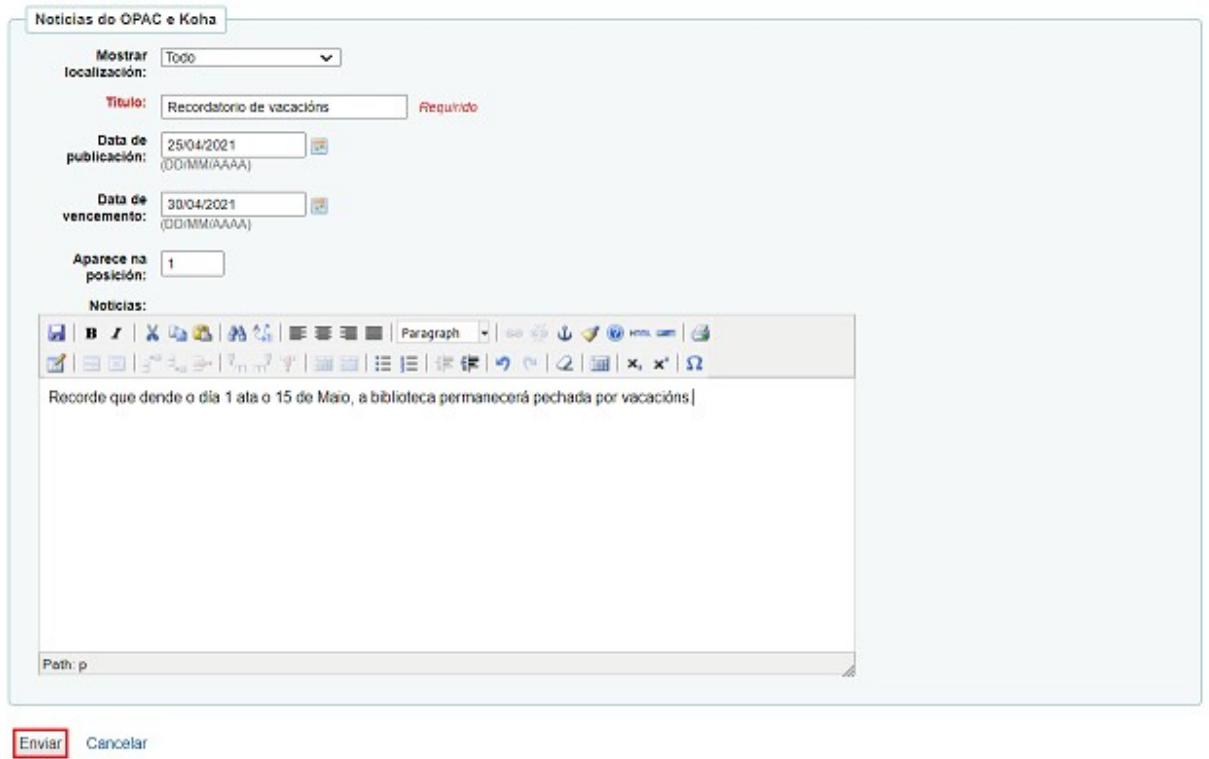

O sistema crea a noticia. As noticias configuradas, tanto visibles no momento actual como planificadas para ser visibles en días posteriores, poderanse consultar na táboa da pantalla "Noticias".

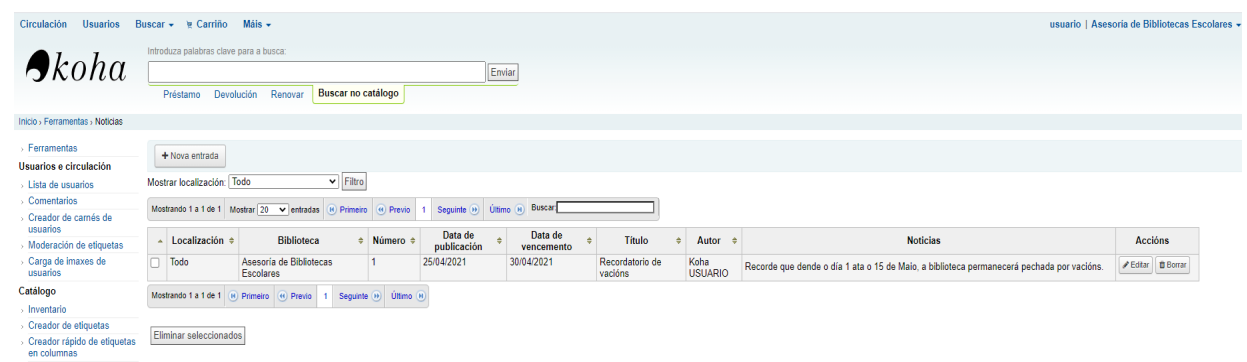

## **4. XESTIÓN DE NOVAS**

Dende a pantalla "**Noticias**", ademais da creación de novas noticias, poderanse xestionar as xa existentes.

### **4.1 EDITAR NOVAS**

1.- Para editar unha noticia xa creada, preme no seu botón **Editar** correspondente.

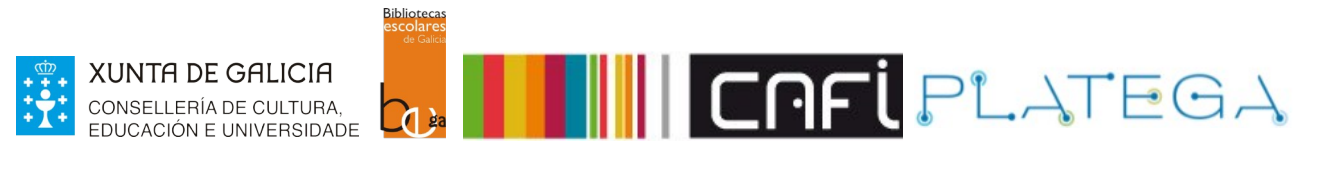

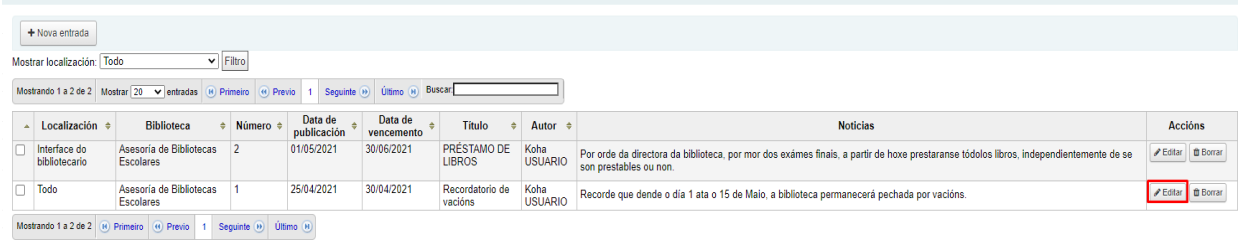

Eliminar seleccionados

2.- Abrirase o formulario de edición cos datos da noticia. Modifica os campos desexados e preme o botón **Enviar** para que o sistema garde os cambios e actualice a información.

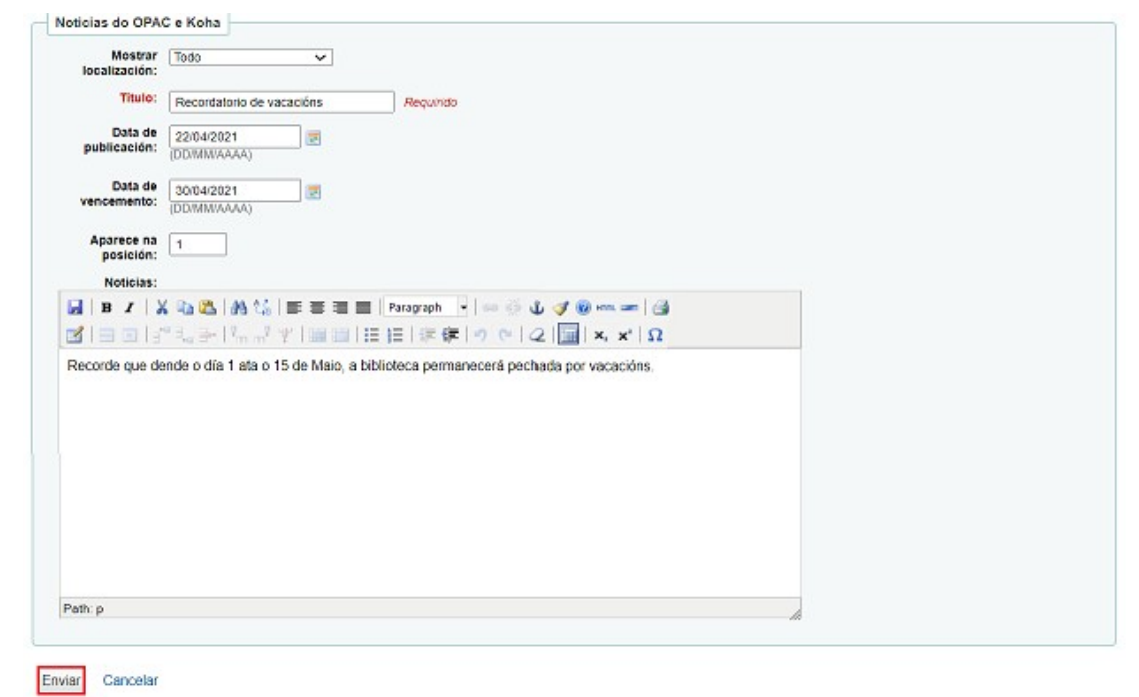

#### **4.2 ELIMINAR NOVAS**

1.- Para eliminar unha nova, clica no seu botón **Borrar** correspondente.

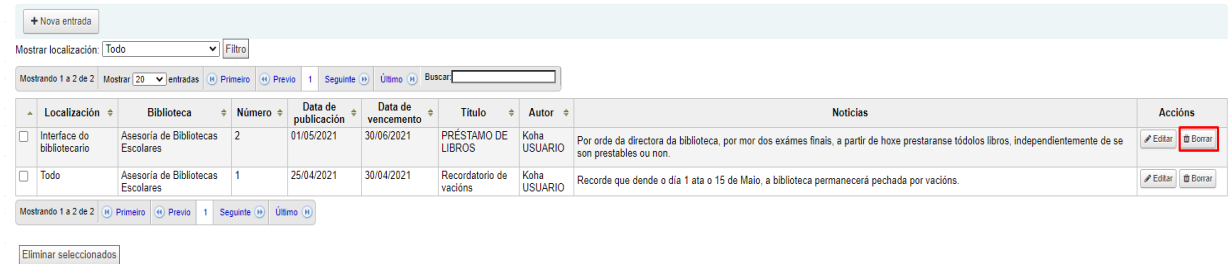

2.- Mostrarase unha mensaxe de confirmación que é necesario aceptar.

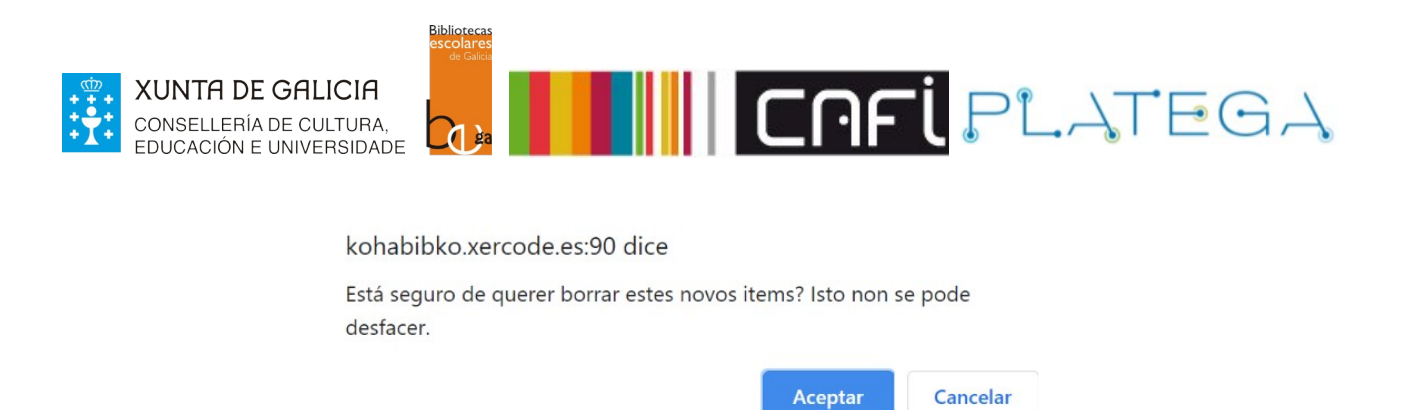

Pódense eliminar varias noticias á vez, seleccionándoas e pulsando o botón **Eliminar seleccionados** situado na parte baixa da táboa.

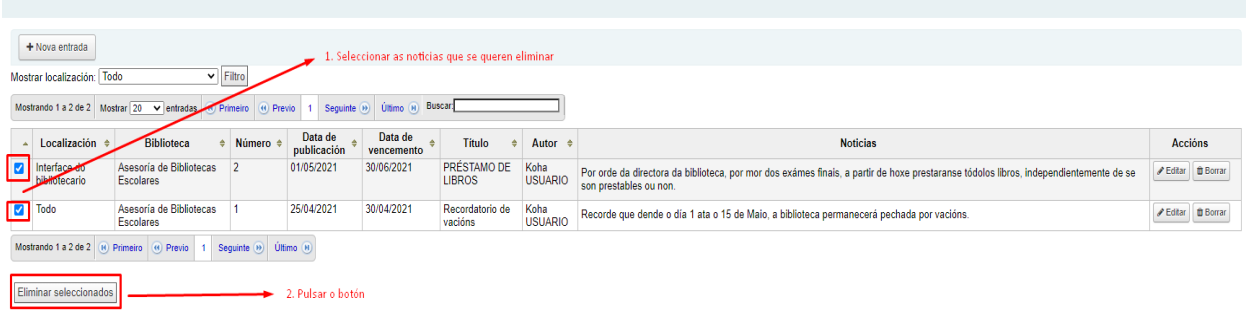

Ao igual que na eliminación de forma individual, mostrase unha mensaxe de confirmación que é necesario aceptar para rematar o proceso.

kohabibko.xercode.es:90 dice

Está seguro de querer eliminar as noticias seleccionadas?

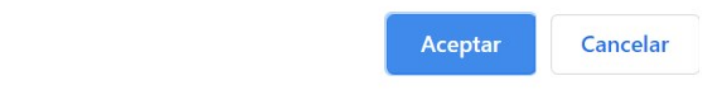

## **5. VISUALIZACIÓN DE NOVAS**

• Na **Intranet**, a/o bibliotecaria/o verá as novas na parte esquerda da pantalla de "**Inicio**".

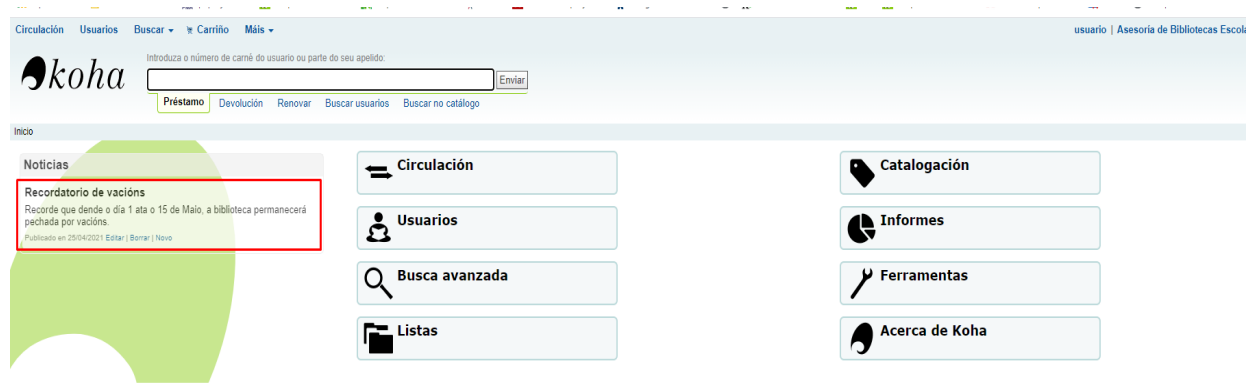

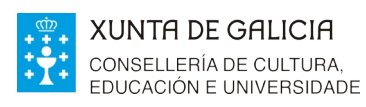

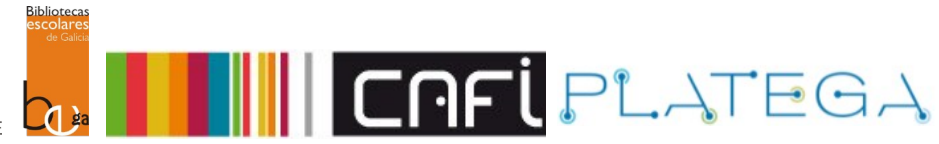

• As noticias en forma de **recibo de circulación**, mostraranse ao imprimir un recibo de circulación dun usuario

> Préstamos de Anxo GONZÁLEZ  $(CEL009-11)$ 22/04/2021 13:54

#### Préstamos

Na fogueira dos versos Código de barras: CEL009000000519 Data de vencemento: 29/04/2021 23:59

#### **Retrasos**

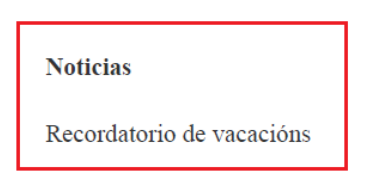

Publicado el 22/04/2021

• No **OPAC**, as noticias serán visibles na parte superior da pantalla de "Inicio".

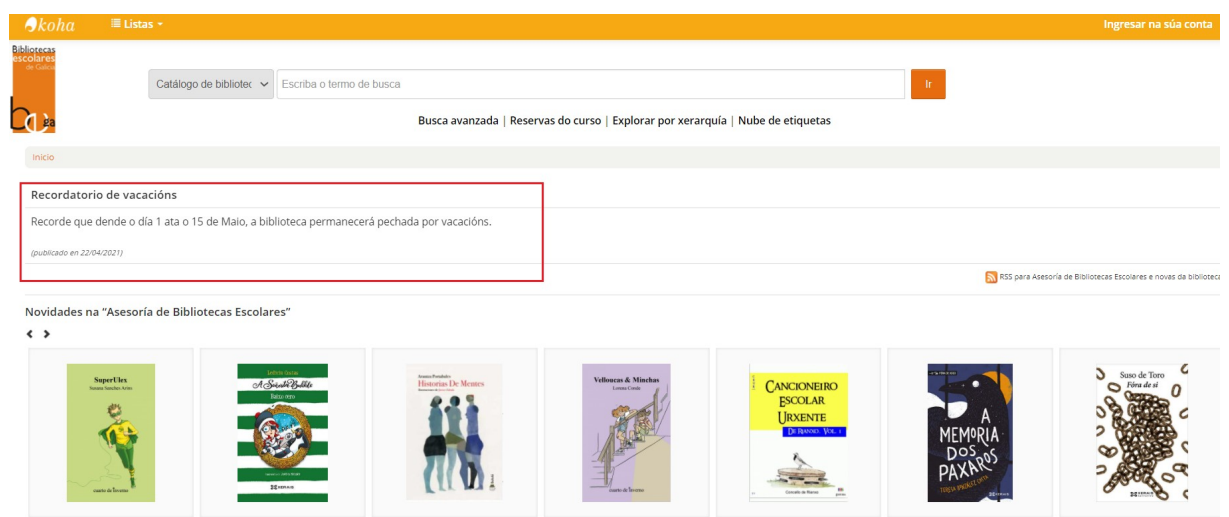